**МИНИСТЕРСТВО НАУКИ И ВЫСШЕГО ОБРАЗОВАНИЯ РОССИЙСКОЙ ФЕДЕРАЦИИ** Федеральное государственное автономное образовательное учреждение высшего образования **«НАЦИОНАЛЬНЫЙ ИССЛЕДОВАТЕЛЬСКИЙ ТОМСКИЙ ПОЛИТЕХНИЧЕСКИЙ УНИВЕРСИТЕТ» ЮРГИНСКИЙ ТЕХНОЛОГИЧЕСКИЙ ИНСТИТУТ (ФИЛИАЛ) ФЕДЕРАЛЬНОГО ГОСУДАРСТВЕННОГО АВТОНОМНОГО ОБРАЗОВАТЕЛЬНОГО УЧРЕЖДЕНИЯ ВЫСШЕГО ОБРАЗОВАНИЯ «НАЦИОНАЛЬНЫЙ ИССЛЕДОВАТЕЛЬСКИЙ ТОМСКИЙ ПОЛИТЕХНИЧЕСКИЙ УНИВЕРСИТЕТ»**

 $\bot$  , and the contribution of the contribution of the contribution of the contribution of the contribution of  $\bot$ 

УТВЕРЖДАЮ Директор ЮТИ ТПУ Д.А. Чинахов « $\_\_\_\$  »  $\_\_\_\_\_\_$  2020 г.

# **ПРОЕКТИРОВАНИЕ МЕТАЛЛИЧЕСКИХ КОНСТРУКЦИЙ В САПР Kompas 3D**

Методические указания к выполнению практической работы

для студентов направления 15.03.01 «Машиностроение»,

профиль «Оборудование и технология сварочного производства»

*Составитель* **А.В. Крюков**

Издательство Томского политехнического университета 2020

УДК 621.791

#### **Крюков А.В.**

Проектирование металлических конструкций в Kompas 3d: методические указания к выполнению практической работы для студентов направления 15.03.01 «Машиностроение», профиль «Оборудование и технология сварочного производства» / А.В. Крюков; Томский политехнический университет. – Томск: Изд-во Томского политехнического университета, 2020. – 22 с.

**УДК 621.791**

Методические указания рассмотрены и рекомендованы к изданию методическим семинаром ЮТИ ТПУ « $\_\_\_\_\$  »  $\_\_\_\_\_\_\_$  2020 г.

Руководитель ООП «Машиностроение», профиль «Оборудование и технология сварочного производства» Д.П. Ильященко

© ФГАОУ ВО НИ ТПУ, 2020 © Крюков А.В., 2020

### **1 Цель работы**

Цель работы: на примере разработки металлической конструкции познакомиться с принципами работы в CAD Компас 3D, изучить инструменты предоставляемые программой для проектирования сварных изделий.

### **2 Оборудование**

Для проведения практической работы необходим компьютер с установленной программой Компас 3D.

## **3 Краткая характеристика объекта**

Система трёхмерного твердотельного моделирования предназначена для создания трёхмерных ассоциативных моделей отдельных деталей и сборочных единиц, содержащих как оригинальные, так и стандартизованные конструктивные элементы. Параметрическая технология позволяет быстро получать модели типовых изделий на основе однажды спроектированного прототипа. Многочисленные сервисные функции облегчают решение вспомогательных задач проектирования и обслуживания производства.

Чертёжно-графический редактор (КОМПАС График) предназначен для автоматизации проектно-конструкторских работ в различных отраслях деятельности. Он может успешно использоваться в машиностроении, архитектуре, строительстве, составлении планов и схем – везде, где необходимо разрабатывать и выпускать чертёжную и текстовую документацию.

Совместно с любым компонентом КОМПАС 3D может использоваться модуль проектирования спецификаций, позволяющий выпускать разнообразные спецификации, ведомости и прочие табличные документы.

3

Документ спецификация может быть ассоциативно связан со сборочным чертежом (од ним или несколькими его листами) и трёхмерной моделью сборки.

При разработке функций и интерфейса КОМПАС 3D учитывались приёмы работы, при сущие машиностроительному и строительному проектированию.

### **4 Библиотека «Оборудование – Металлоконструкции»**

Проектирование металлоконструкций в САПР Kompas 3D производится средствами библиотеки «Оборудование - Металлоконструкции». Открыть библиотеку можно, выбрав соответствующий пункт в меню (см. по стрелке).

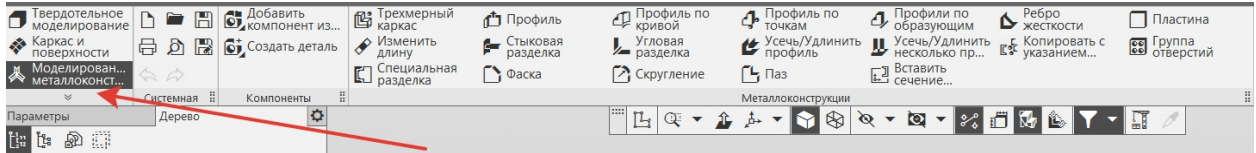

*Рис. 1. Меню библиотеки «Оборудование – Металлоконструкции»*

Приложение позволяет:

- создавать конструкции с использованием Типовых наборов сортаментов и Справочника;

- строить направляющие в пространстве;

- выполнять обработку угловых участков конструкции;

- редактировать длину деталей конструкции;

- строить фасонки и ребра жёсткости, соединяющие детали конструкции.

#### **1.1 Построение образующих**

Создание любой конструкции начинается с построения каркаса из образующих. Для этого в меню «Оборудование – Металлоконструкции» в разделе «Построение металлоконструкций» служат команда «Трёхмерный каркас». Панель свойств для этих команд представлена на рисунке 2.

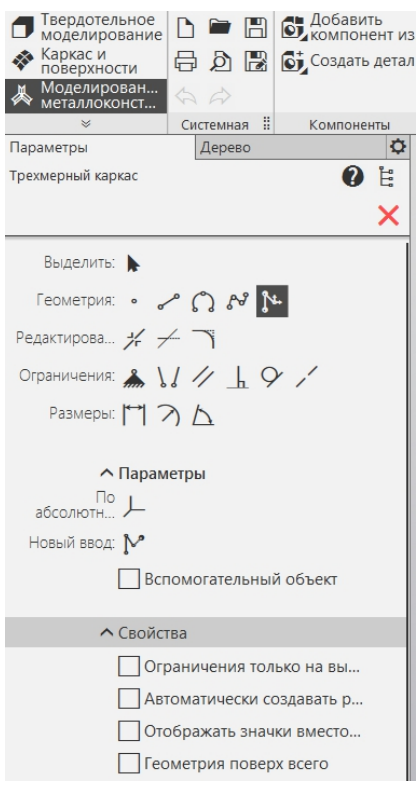

*Рис. 2. Панель свойств команд «Трёхмерный каркас»*

Как видно из рисунка используются те же команды, что и для построения эскизов. Нужно отметить, что для проектирования направляющих можно использовать и обычные эскизы выполненные на плоскостях и различные элементы из раздела пространственные кривые.

Рассмотрим процесс проектирования металлоконструкции на примере рамы (рис. 3).

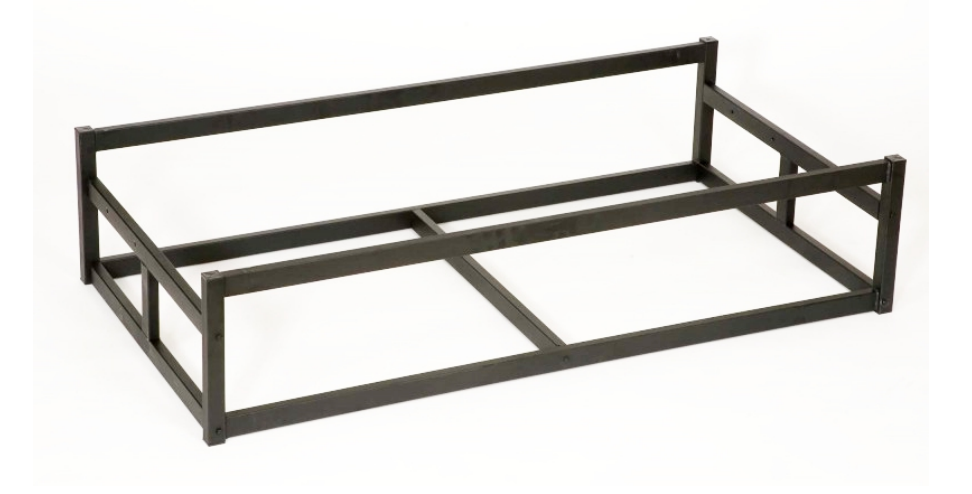

*Рис. 3. Трёхмерная модель рамы*

Для начала проектирования создадим на плоскости «Сверху» эскиз основания, как показано на рисунке 4.

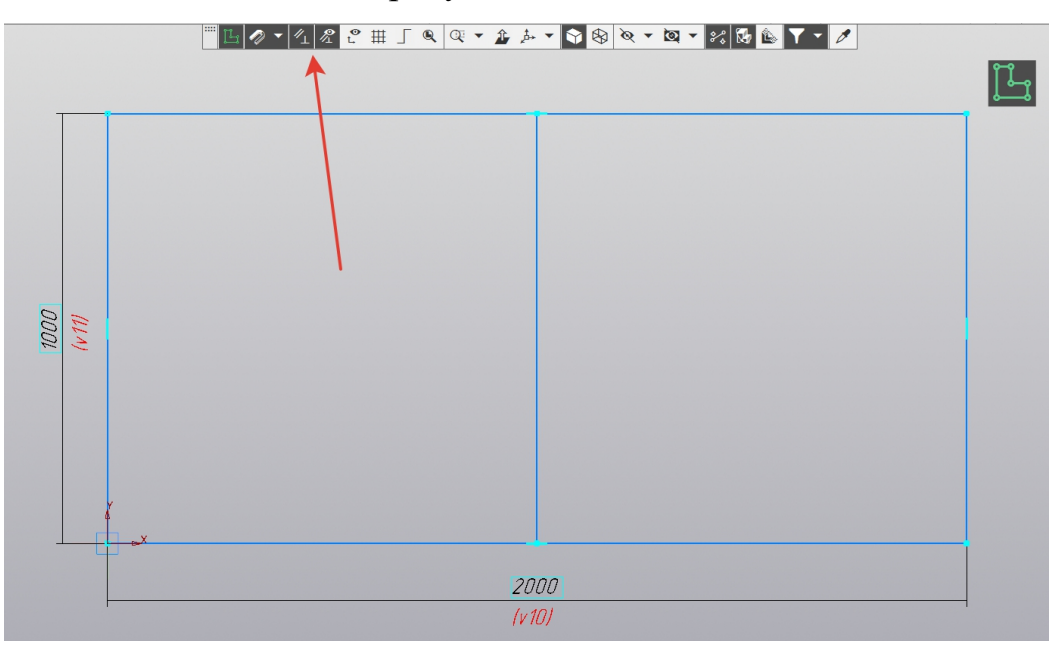

*Рис. 4. Основание рамы*

Далее воспользуемся командой «Плоскость через ребро параллельно/перпендикулярно плоскости» раздела «Вспомогательная геометрия», и проведем через ребра основания вспомогательные плоскости, как показано на рисунке 5.

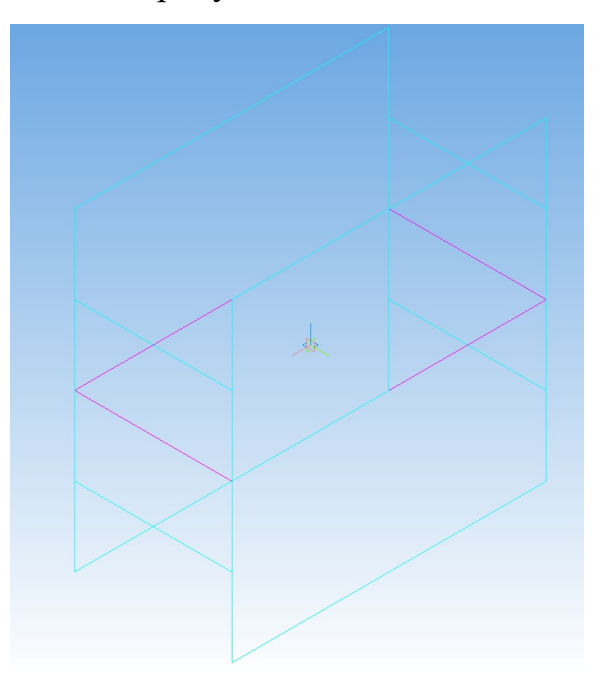

*Рис. 5. Вспомогательные плоскости*

В полученных плоскостях выполним эскизы бортов рамы.

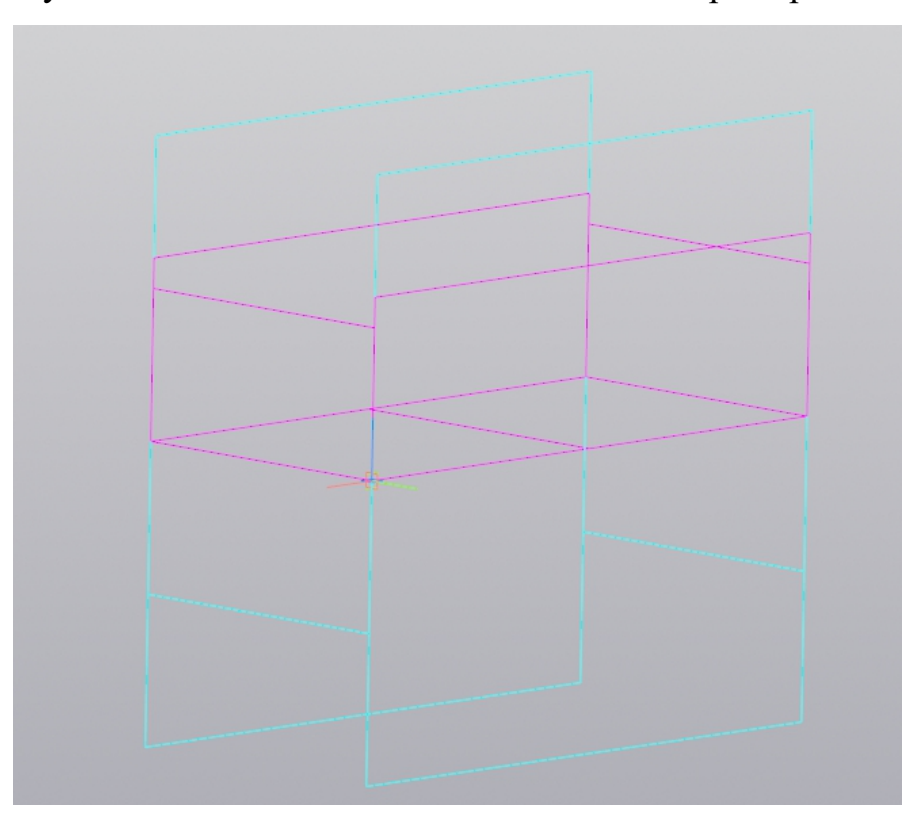

*Рис. 6. Трёхмерный эскиз проектируемой рамы*

Далее применим функционал библиотеки «Металлоконструкции» (рис. 1). Воспользуемся командой «Профили по образующим» д Профили по В случае, когда выполнен эскиз из образующим . Это удобно в случае, когда выполнен эскиз из образующих. Обратите внимание, что если, в качестве образующей используется кривая, то необходимо использовать команду «Профиль Профиль по

по кривой» . Если же из построений известны начальная и конечная точка, то можно воспользоваться командой «Профиль по точкам» **4** Профиль по

На рисунке 7 показана панель свойств для команды «Профили по образующим».

Как видно из рисунка первым параметром является «Сортамент», т.е. тот элемент, который мы желаем получить на месте расположения образующей. Выбрать материал сортамента можно тремя вариантами (рис. 8).

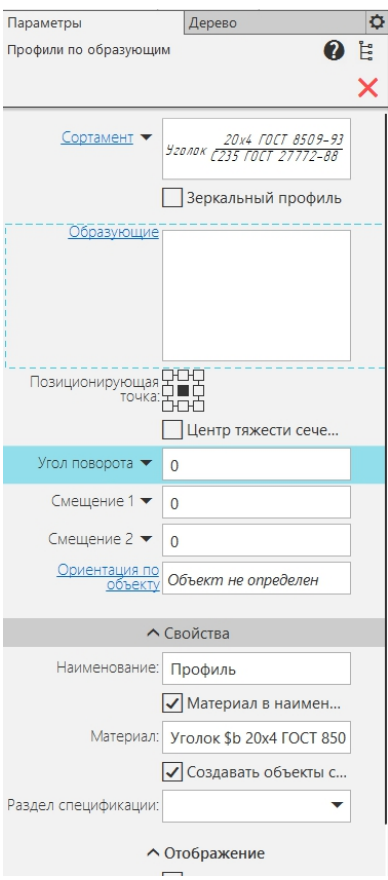

*Рис. 7. Панель свойств команды «Профили по образующим»*

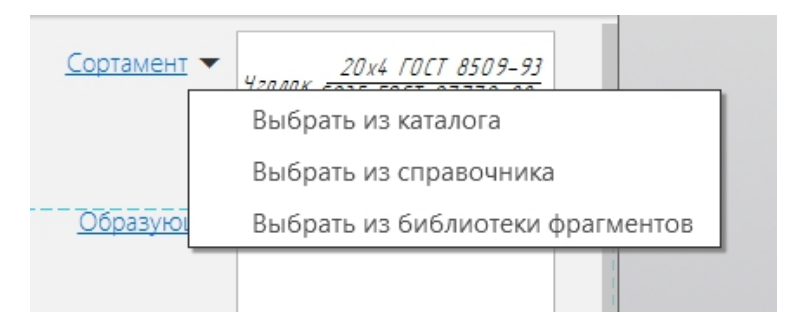

*Рис. 8. Выбор материала сортамента*

Вариант один «Выбрать из каталога» (рис. 9). В появившемся окне необходимо выбрать пиктограмму с изображением профиля. После этого в окне отобразится эскиз выбранного сортамента, а ниже в таблице загрузится перечень типоразмеров по стандартам для этого профиля. Выбрав нужный профиль из таблицы или внеся значения в поля размеров в окне эскиза, принимаем нужный профиль.

| ECLL                   |                                    |                                        |                                         |   |
|------------------------|------------------------------------|----------------------------------------|-----------------------------------------|---|
|                        | ГОСТ на матер.<br>Материал<br>C235 | $W_V = 0.37$<br>Профиль<br>FOCT : Y    |                                         |   |
| Марка<br>$2000 - 3000$ | $\blacktriangle$ Macca 1 n.m.      | Норм. док.                             | ГОСТ на материал                        | ^ |
| 20x3                   |                                    | 0.89 FOCT 8509-93                      | <b>FOCT 5521-93</b>                     |   |
| 20x3                   |                                    | 0.89 FOCT 8509-93                      | FOCT 19281-2014                         |   |
| 20x3                   |                                    | 0.89 FOCT 8509-93                      | FOCT 27772-2015                         |   |
| 20x3                   |                                    | 0.89 FOCT 8509-93                      | <b>FOCT 380-2005</b>                    |   |
| 20x4                   |                                    | 1.15 FOCT 8509-93                      | FOCT 19281-2014                         |   |
| 20x4                   |                                    | 1.15 FOCT 8509-93                      | <b>FOCT 5521-93</b>                     |   |
|                        |                                    | 1.15 FOCT 8509-93                      | <b>FOCT 27772-2015</b>                  |   |
| 20x4                   |                                    | 1.15 FOCT 8509-93                      | <b>FOCT 380-2005</b>                    |   |
| 20x4                   |                                    | 1.12 FOCT 8509-93                      | FOCT 19281-2014                         |   |
|                        |                                    |                                        | <b>FOCT 5521-93</b>                     |   |
| 25x3<br>25x3           |                                    | 1.12 FOCT 8509-93                      |                                         |   |
| 25x3                   |                                    | 1.12 FOCT 8509-93<br>1.12 FOCT 8509-93 | <b>FOCT 380-2005</b><br>FOCT 27772-2015 |   |

*Рис. 9. Каталог сортамента*

Для рассматриваемого примера выберем профили:

- стойки - труба квадратная  $60\times60\times3$ ;

- балки - труба прямоугольная 60×40×2,5.

После подтверждения выбора обозначение профиля отобразится в панели свойств

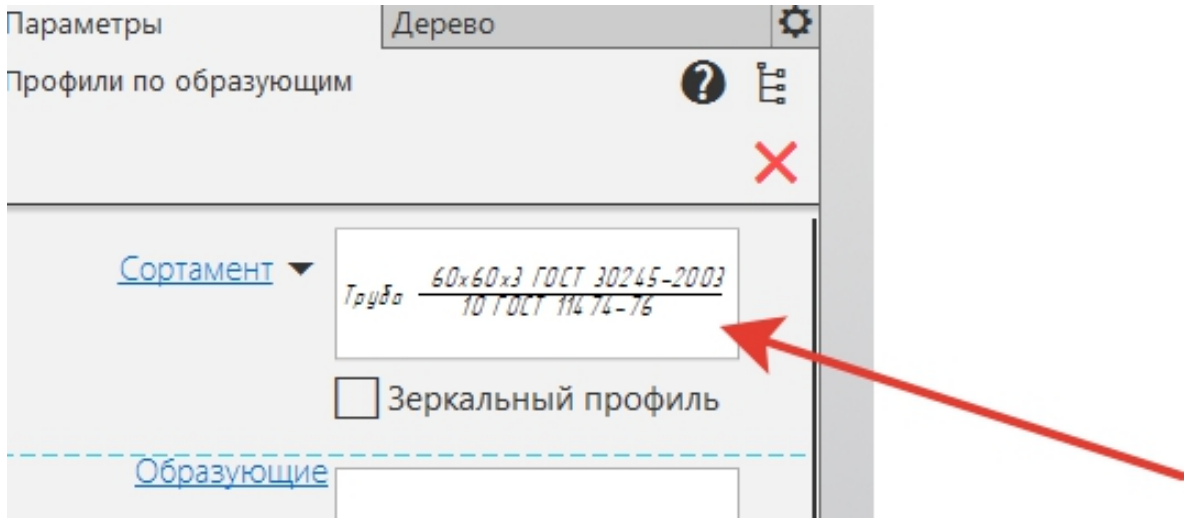

*Рис. 10 Выбранный сортамент*

Вариант 2 «Выбрать из справочника». В состав компас входит универсальный справочник «Материалы и сортаменты для Компас» в котором собрано стандартов на различные материалы, сортаменты и т.д.

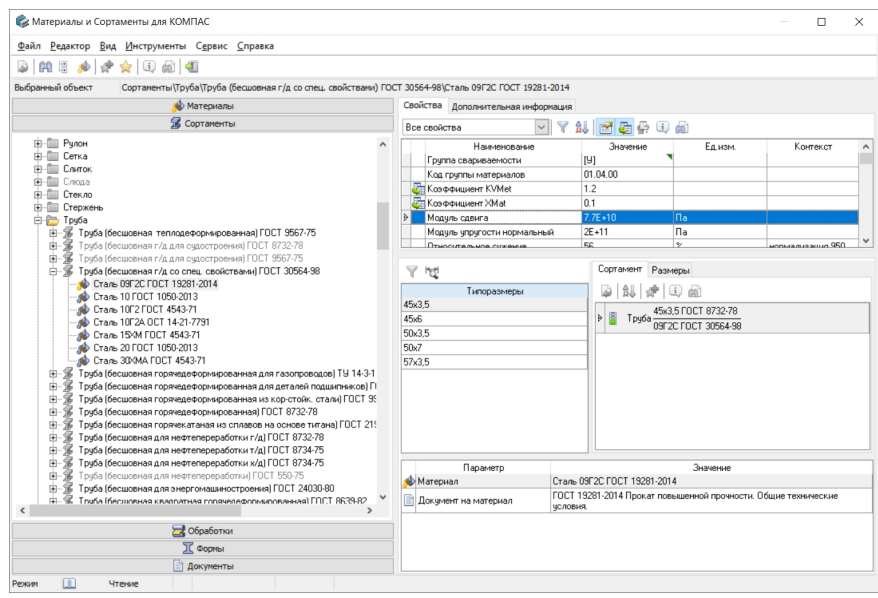

*Рис. 11. Универсальный справочник*

Нужно отметить, что кроме размеров в справочнике содержатся данные о химическом составе и различных свойствах материалов.

Для выбора нужного элемента нужно→ выбрать в дереве справочника стандарт на профиль→ выбрать типоразмер→ выбрать обозначение сортамента→подтвердить выбор (рис. 12, см. по стрелке).

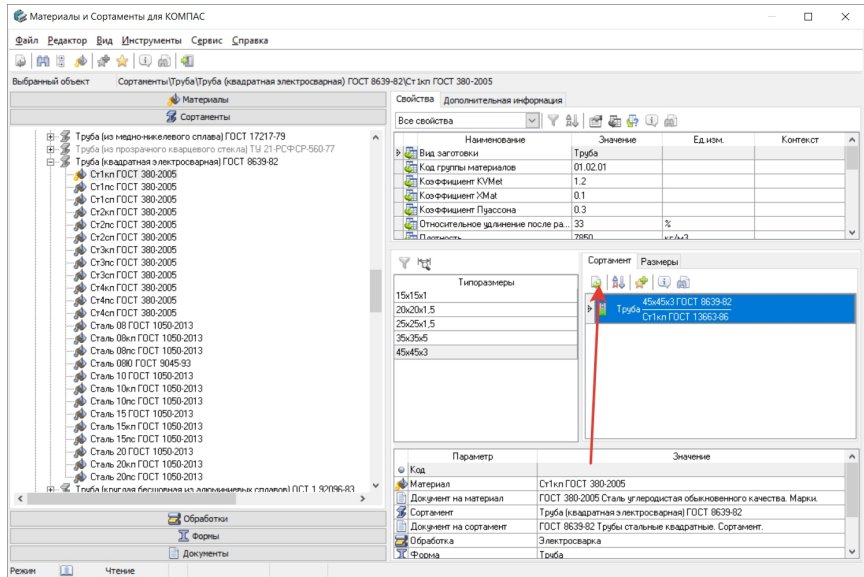

*Рис. 12. Выбор сортамента*

Третий вариант «Выбрать из библиотеки фрагментов». Эта команда будет полезной, если используются нестандартные профили (рис. 12). Предварительно должен быть выполнен эскиз профиля.

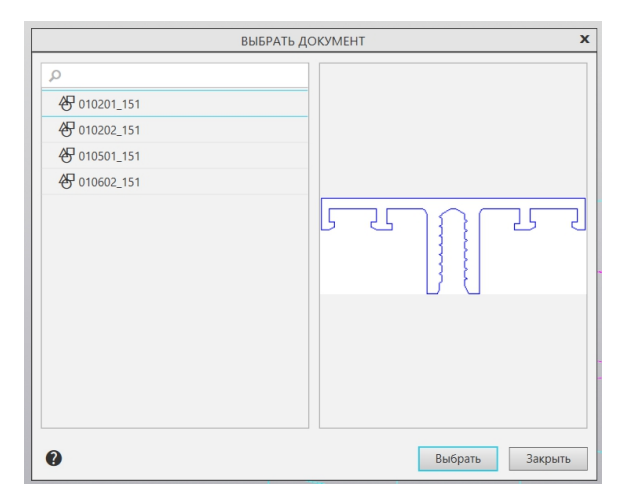

*Рис. 12. Выбор сортамента из библиотеки фрагментов*

В большинстве случаев первый вариант является наиболее простым и предпочтительным.

После выбора сортамента необходимо указать образующие, для которых нужно построить элементы.

Позиционирование профиля относительно образующей производится за счет опорных точек (рис. 13, см. по стрелкам).

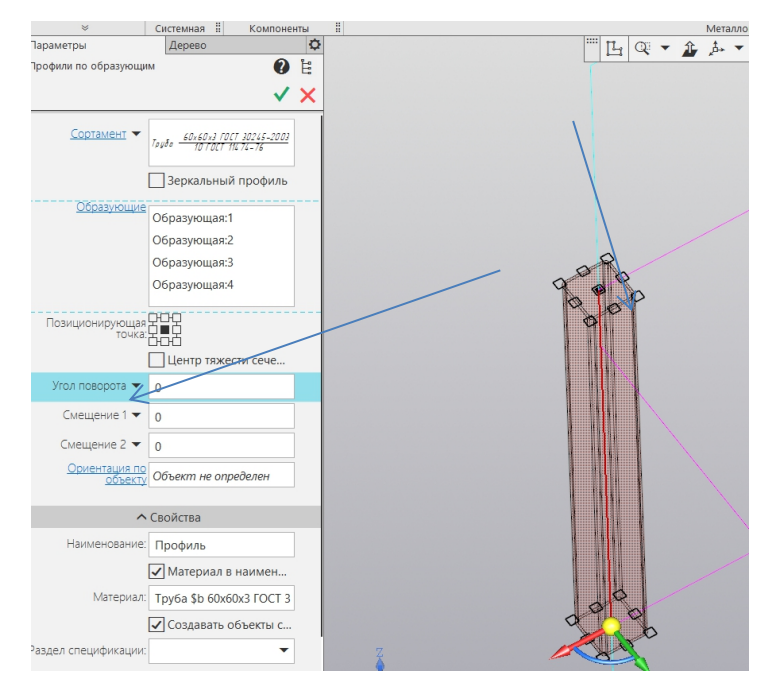

*Рис. 13. Позиционирование профиля*

После того как профиль размещён относительно контрольной точки, при необходимости можно задать смещения относительно координатных осей.

Выполним элементы по образующим для проектируемого изделия. Сечения элементов указаны выше.

Результат показан на рисунке 14.

Как можно видеть полученный результат отличается от модели показанной на рисунке 3.

Внесём некоторые изменения в модель.

Верхние продольные повернём га 90° и спозиционируем по верхней средней точке.

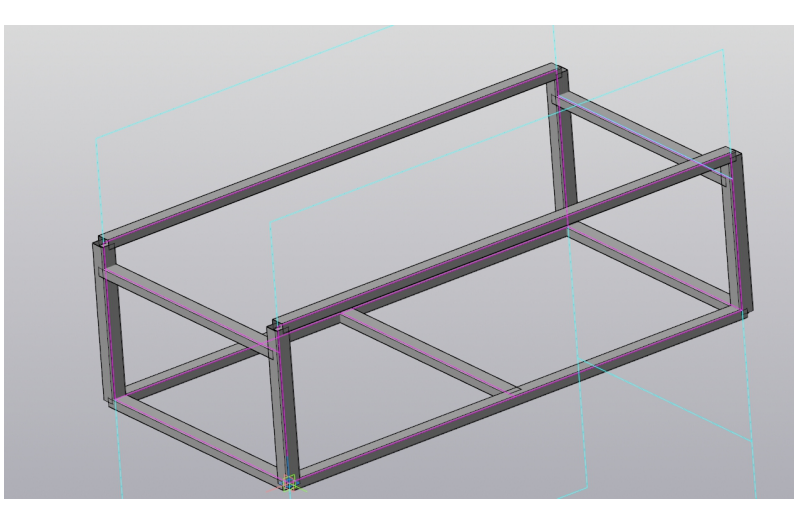

*Рис. 14 Результат проектирования*

Вызовем на редактирование нужный элемент, выбрав команду «Редактировать» из контекстного меню, появляющегося при нажатии правой клавиши мыши на элементе в дереве построения.

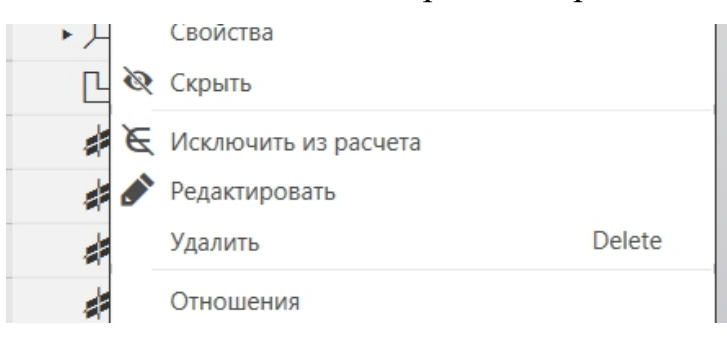

*Рис. 15*

Редактируемый элемент будет отображаться в виде фантома.

Укажем для этого элемента угол поворота 90° и укажем верхнюю среднюю контрольную точку для позиционирования. В результате элемент примет положение как на рисунке 16.

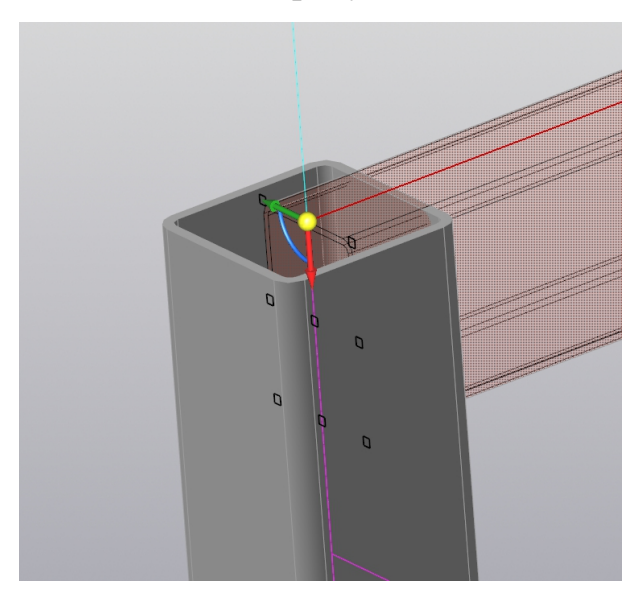

*Рис. 16. Редактирование профиля*

Дальше нужно произвести обрезку профиля, для исключения пересечений с другими элементами. Для этого воспользуемся командой

«Усечь/удлинить профиль» • Усечь/Удлинить

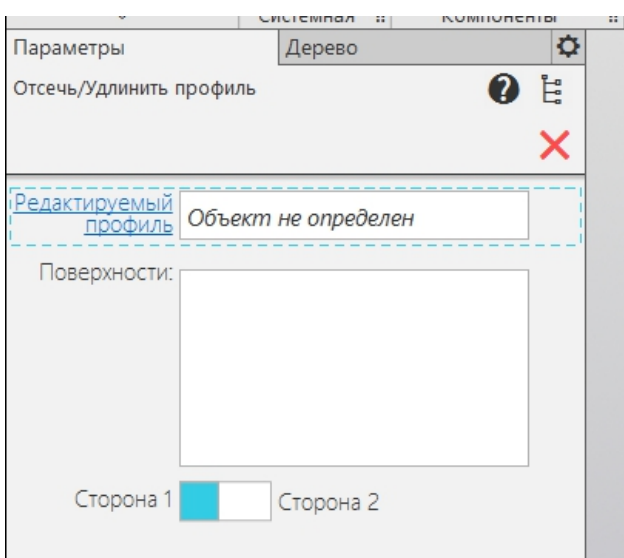

*Рис. 17. Панель свойств команды «Отсечь/удлинить профиль»*

Укажем горизонтальный элемент, как редактируемый, и боковую грань стойки как ограничивающую поверхность. Положение бегунка на

панели свойств указывает какую часть редактируемого элемента, относительно ограничивающей плоскости, убрать. На рисунке 18 показан результат работы команды в фантомном виде. Изменения внесутся в конструкцию после подтверждения.

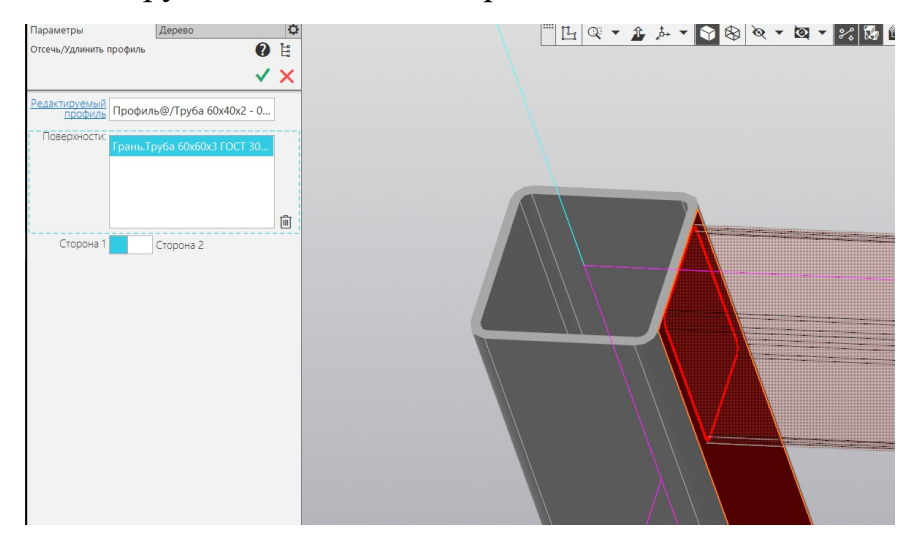

*Рис. 18. Работа команды «Отсечь/удлинить профиль»*

Стоит заметить, что команда «Отсечь/удлинить профиль» изменяет один профиль, но ограничивающих поверхностей может быть несколько.

Для обрезки нескольких элементов за один раз служит команда<br>
Усечь/Удлинить<br>
«Усечь/удлинить несколько профилей». Но «Усечь/удлинить несколько профилей». Но ограничивающая поверхность в этом случае одна.

Воспользуемся этой командой для обрезки нескольких профилей (рис. 19).

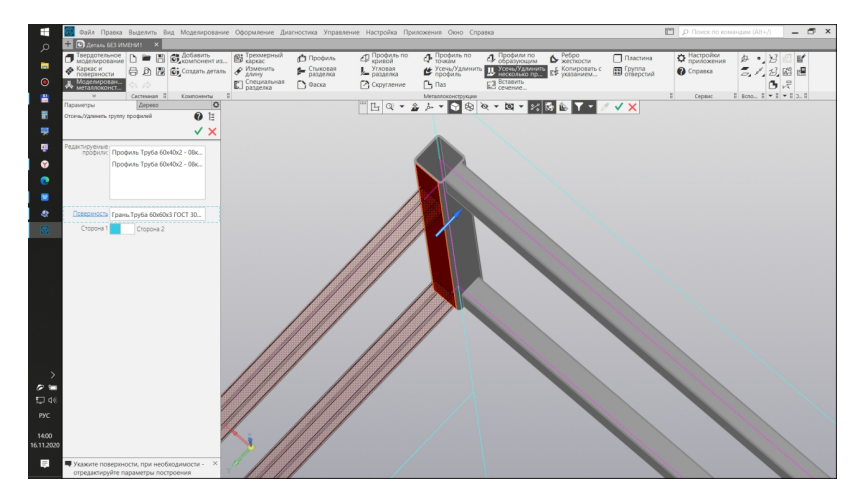

14 *Рис. 19. Редактирование нескольких профилей*

Выполним аналогичные манипуляции для оставшихся элементов, чтобы получилась конструкция как на рисунке 20.

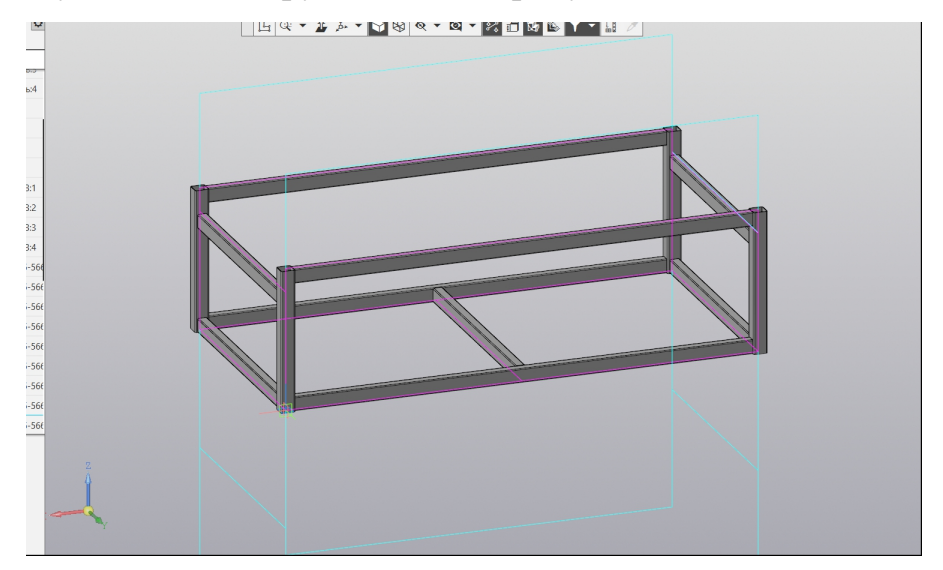

*Рис. 20 Результат проектирования*

Как видно из рисунка 3 на проектируемой конструкции не установлены торцевые пробки на стойках.

Воспользуемся командой «Пластина». В панели свойств команды зададим размеры пробки «Длина» и «Ширина» по 60 мм, значение толщины оставим по умолчанию. Обратите внимание, что при позиционировании пластины относительно других элементов металлоконструкции возможно использование опорных точек, соответствующих элементов. Для этого нужно подвести курсор к торцевой поверхности элемента. При этом появятся фантомы опорных точек.

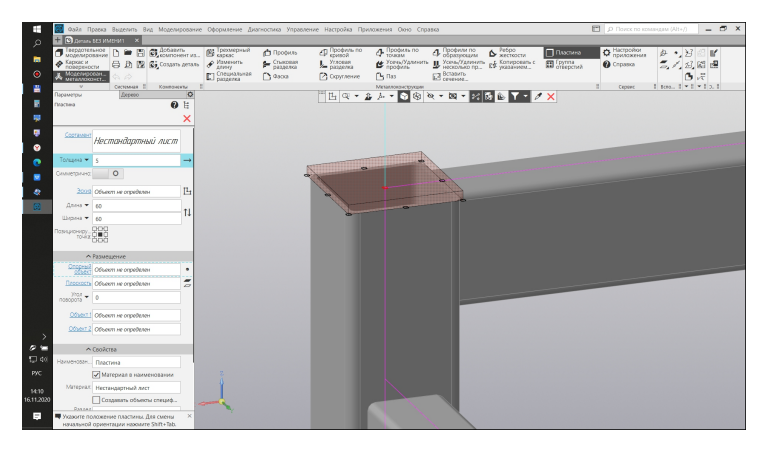

*Рис. 21. Выполнение команды «Пластина»*

Добавим торцевые пробки для всех стоек.

Обратите внимание, что рядом с полем «Толщина» имеется указатель со стрелкой. При помощи него меняется направление выдавливания пластины

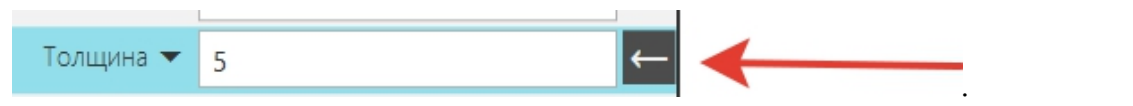

*Рис. 22. Направление выдавливания пластины.*

По умолчанию строится пластина прямоугольной формы, однако можно выбрать любую конфигурацию. Нажав на иконку эскиза

 $\mathfrak{a}_1$ Эскиз Объект не определен в одноимённом поле, можно

выполнить графически нужный нам профиль.

Часто для увеличения жёсткости узла металлоконструкции необходимы рёбра жёсткости. Библиотека «Металлоконструкции» предоставляет такую возможность.

Воспользуемся командой **В** Ребро и установим ряд рёбер на нижней стороне конструкции.

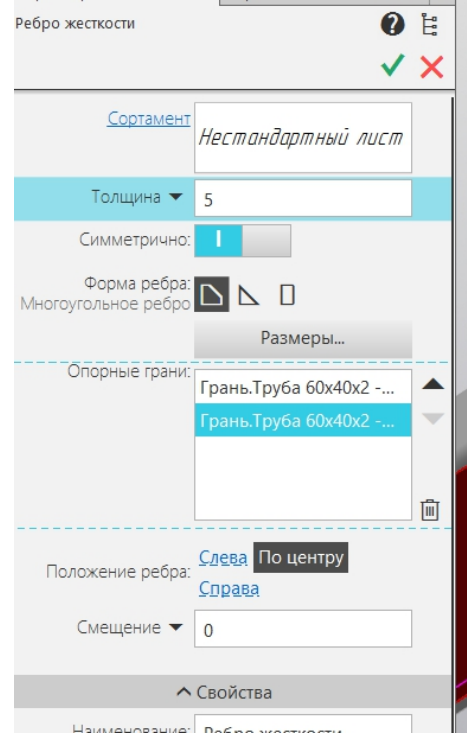

*Рис. 23 Панель свойств для команды «Реброжёсткости»*

Для примера выберем толщину по умолчанию, форму «Многоугольное ребро» и позиционирование по центру. В качестве опорных граней выберем внутренние грани смежных элементов нижнего пояса. На экране должен появиться фантом ребра.

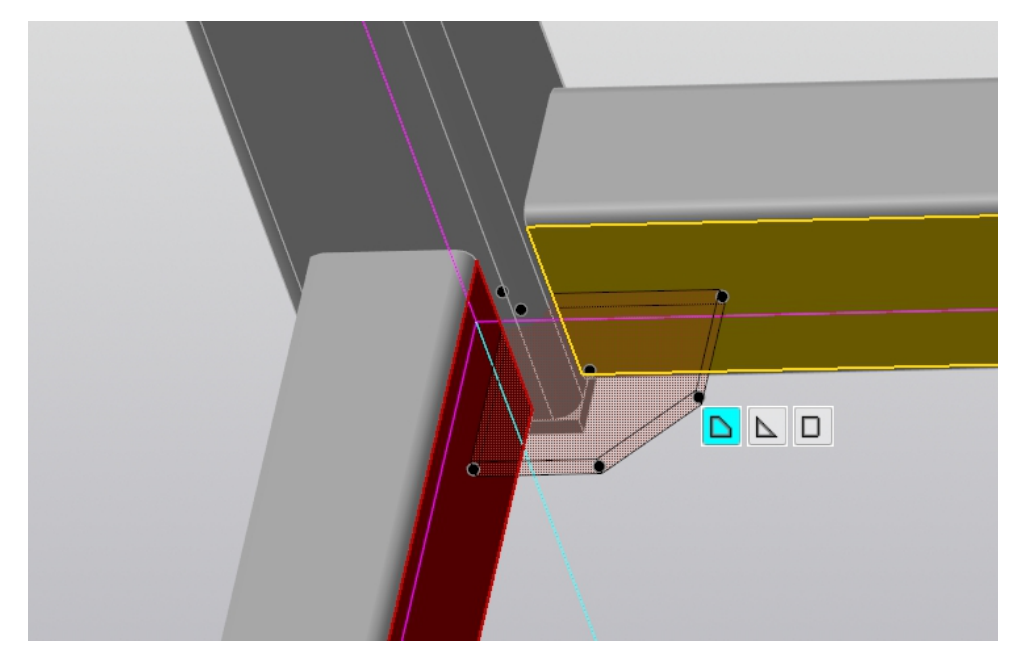

*Рис. 24. Выполнение команды «Ребро жёсткости»*

Как видно из рисунка часть ребра жёсткости пересекает стойку.Перемещая контрольные точки можно управлять формой пластины. Отредактируйте положение точки, чтобы исключить пересечение элементов.

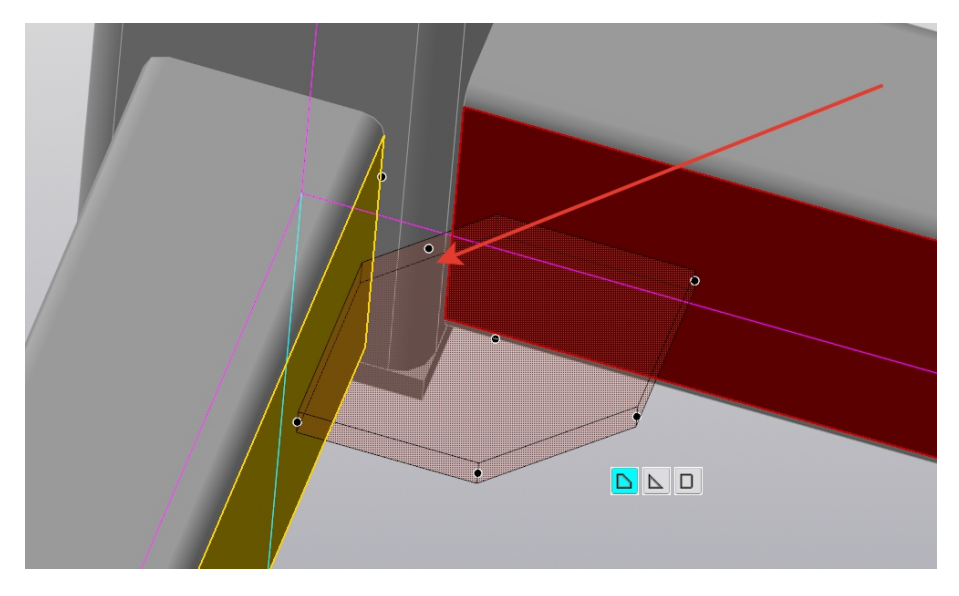

17 *Рис. 25. Управление формой ребра жёсткости*

## **5 Структура отчёта**

Отчёт является документом, свидетельствующим о выполнении студентом практической работы, и должен включать:

- титульный лист;

- 3D модель;

- оформленный сборочный чертёж изделия;

- общий вывод.

## **6 Список литературы**

1. Большаков В.П. Создание трехмерных моделей и конструкторской документации в системе КОМПАС-3D. Практикум.- СПб.: БХВ-Петербург, 2010.-496 с.

2. Ганин Н.Б. Проектирование и прочностной расчёт в системе КОМПАС-3D V13, 8-е издание, переработанное и дополненное - М.:ДМК Пресс, 2011. - 320 с.

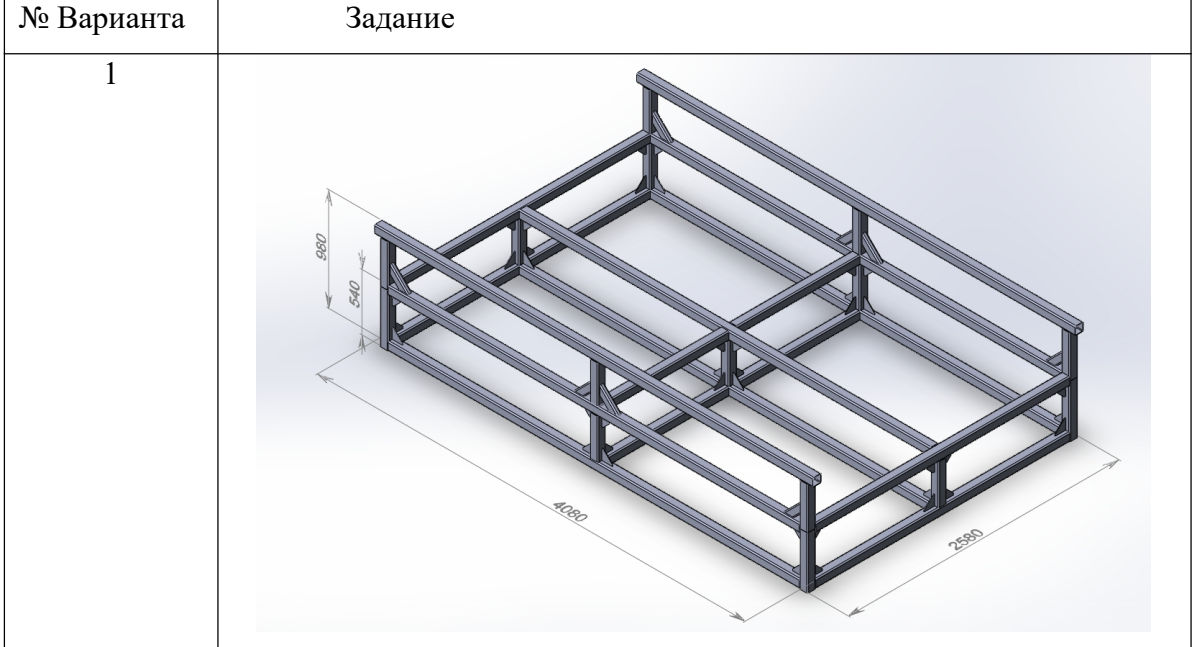

## **7 Варианты заданий**

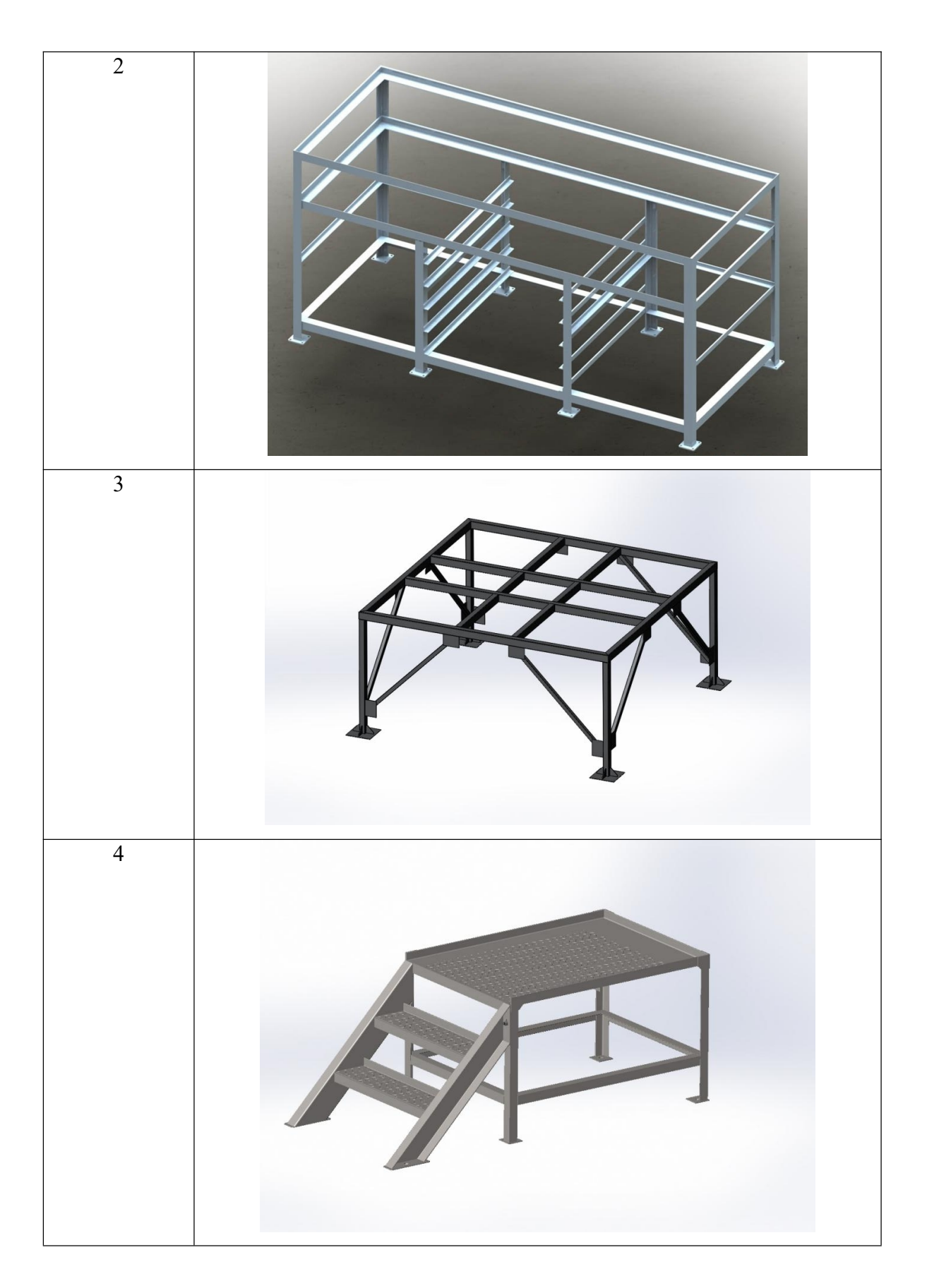

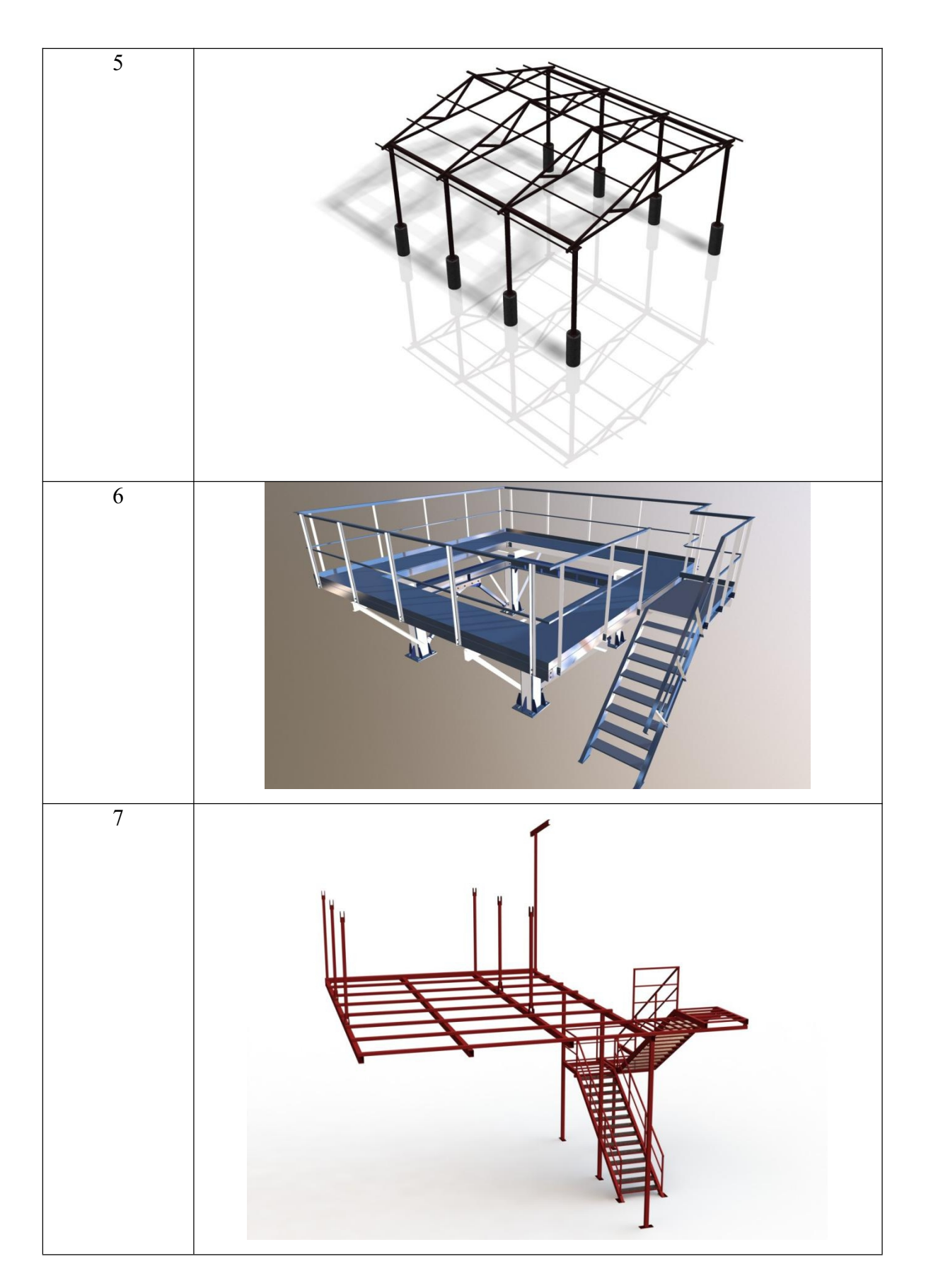

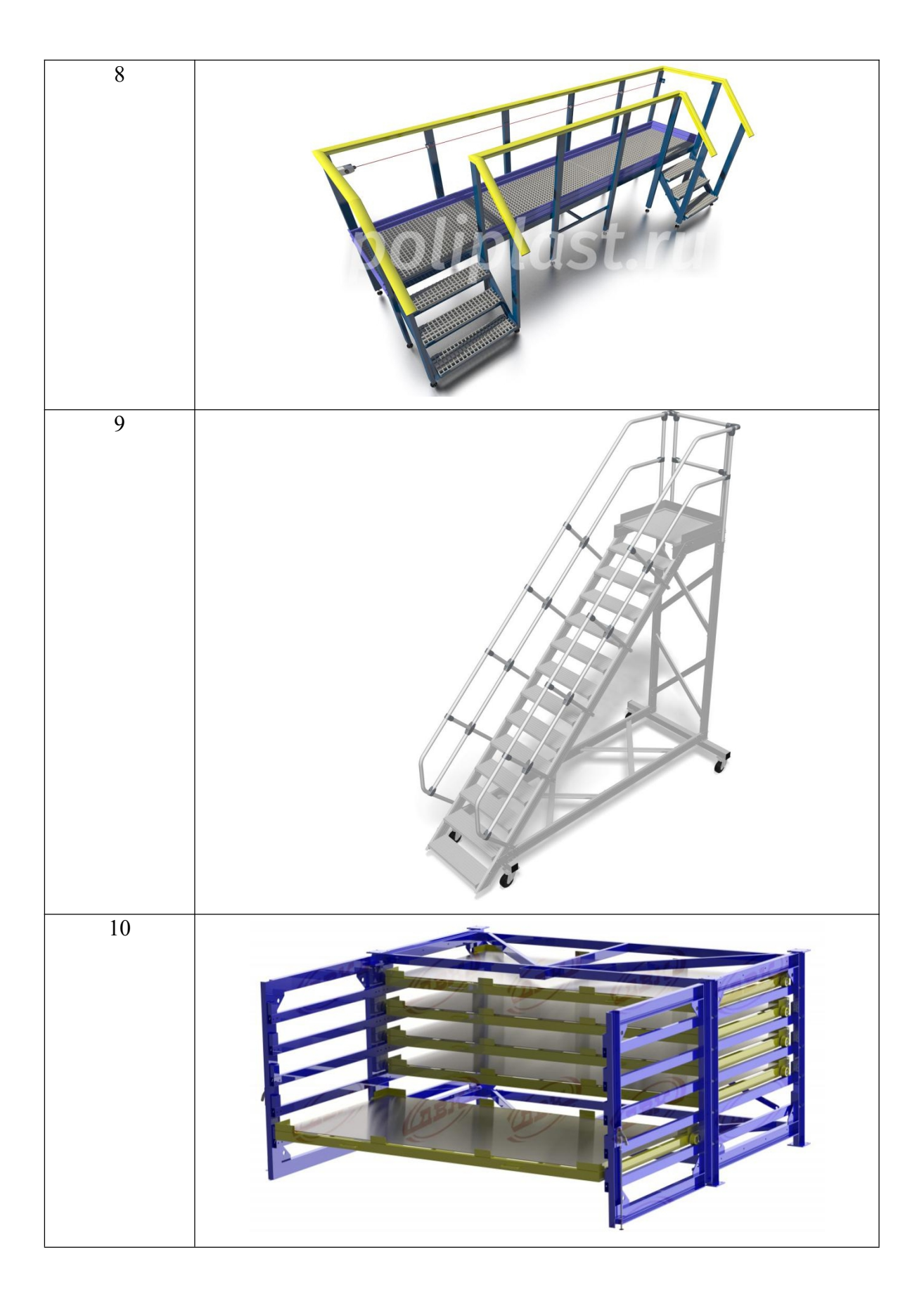

# **ПРОЕКТИРОВАНИЕ МЕТАЛЛИЧЕСКИХ КОНСТРУКЦИЙ В САПР Kompas 3D**

Методические указания к выполнению практической работы для студентов направления 15.03.01 «Машиностроение», профиль «Оборудование и технология сварочного производства»

> *Составители* Крюков Артем Викторович

Подписано к печати Формат 60х84/16. Бумага офсетная. Печать RISO. Усл. печ. л. 1,28 Уч.-изд. л.1,16 Тираж экз. Заказ . Цена свободная ИПЛ ЮТИ ТПУ. Ризограф ЮТИ ТПУ. 652050, Юрга, ул. Московская, 17